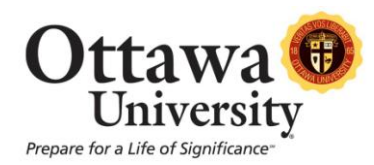

# **View Users in a Course**

Blackboard provides several options for viewing a list of the users (students) enrolled in your course.

### **Method #1 – Users and Groups**

1. Locate the **Control Panel** in the lower left side of the screen. The **Control Panel** is located at the bottom left, below the course menu.

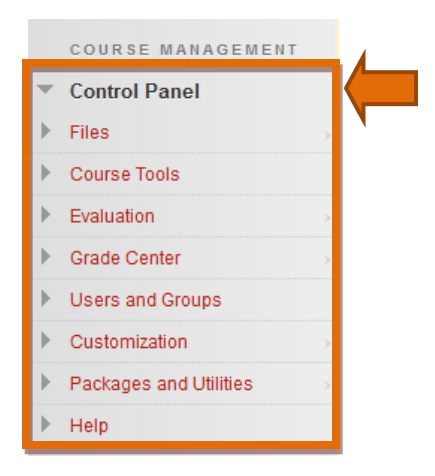

2. Click **Users and Groups**, and then click on **Users**.

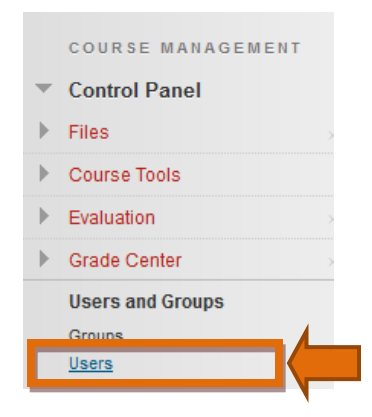

3. The **Users** list appears with a list of students enrolled in the course. This screen also provides information such as the usernames, email addresses, roles, the observer's (advisor) name, and availability of all users in the course.

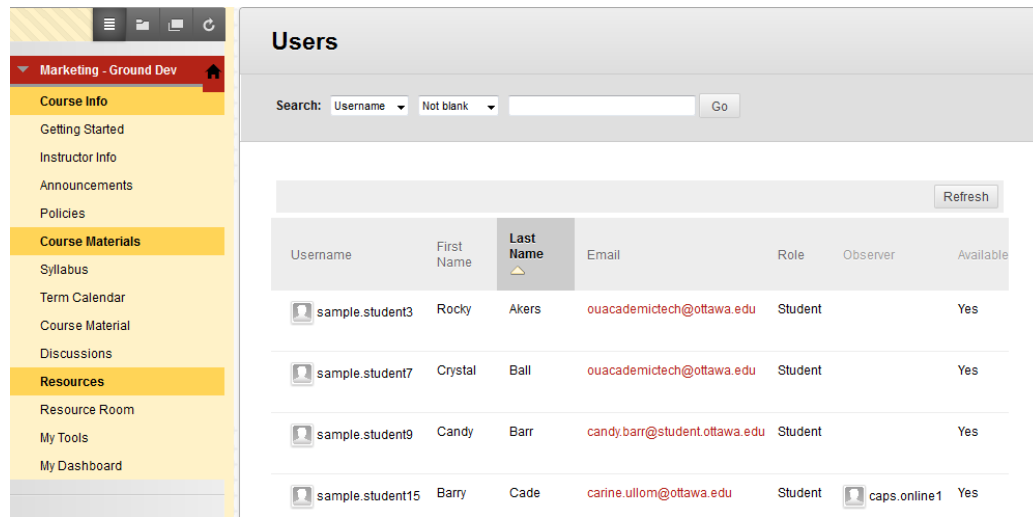

#### **Method #2: The Course Roster**

1. In the main course menu, click on **My Tools**.

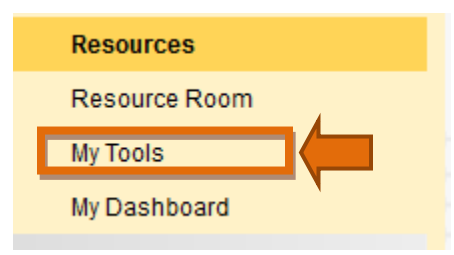

2. Locate the **Roster** icon and click on the link provided.

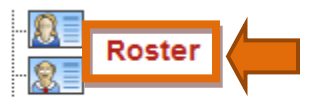

View a list of users enrolled in the Course.

- 3. The Roster allows you to search for an individual student by using either first or last name, or you may view the entire class roster.
	- a. To search for an individual student, enter the specific search criteria and click "Go". In this example we'll check the roster for a student named "Lilly Pond" by using her first name in the search:

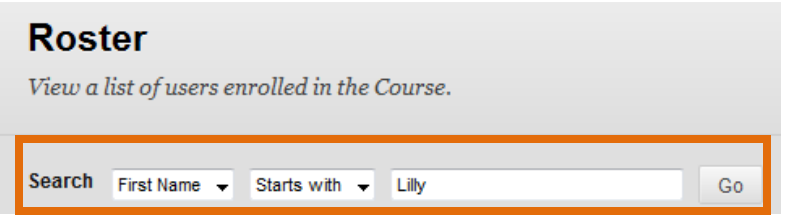

Here is the result of the search:

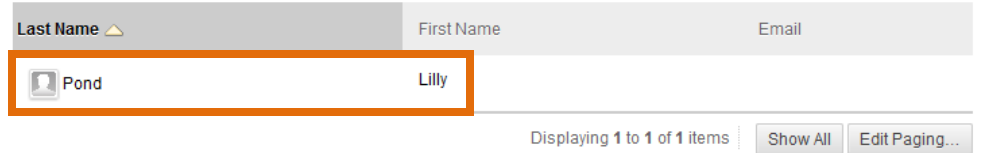

b. To view a roster of the entire class, clear the search criteria and change the second option to "not blank". Then click "Go".

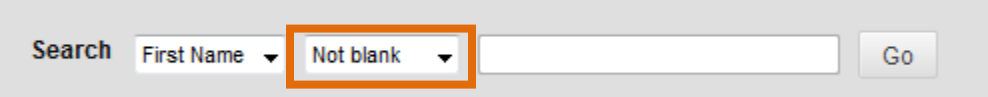

The class roster appears with a list of all actively enrolled students:

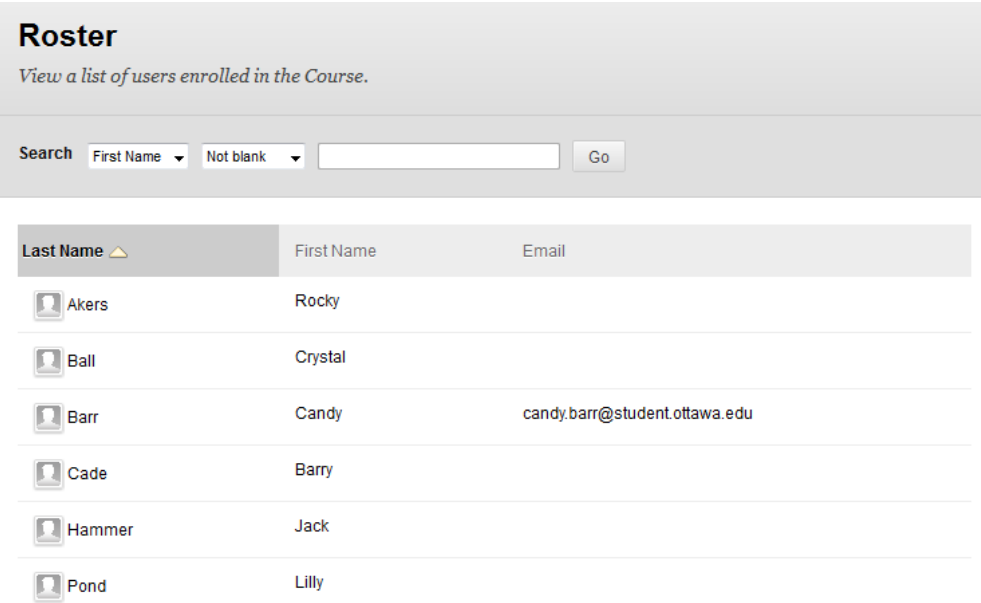

### **Method #3: The Full Grade Center**

1. Locate the **Control Panel** in the lower left side of the screen. Click **Grade Center**, and then click on **Full Grade Center**.

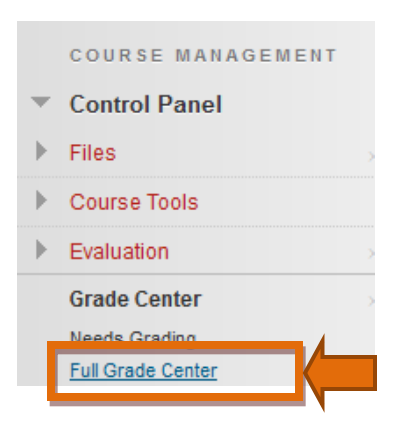

2. The first two columns of the Grade Center provide a list of students enrolled in the course.

# Grade Center : Full Grade Center

When screen reader mode is on the table is static, and grades may be entered on the Grade Details page, accessed by selecting the table cell for the grade. When screen reader mode is off, grades can be typed directly into the cells on the Grade Center page. To enter a grade: click the cell, type the grade value, and press the Enter key to submit. Use the arrow keys or the tab key to navigate through the Grade Center. More Help

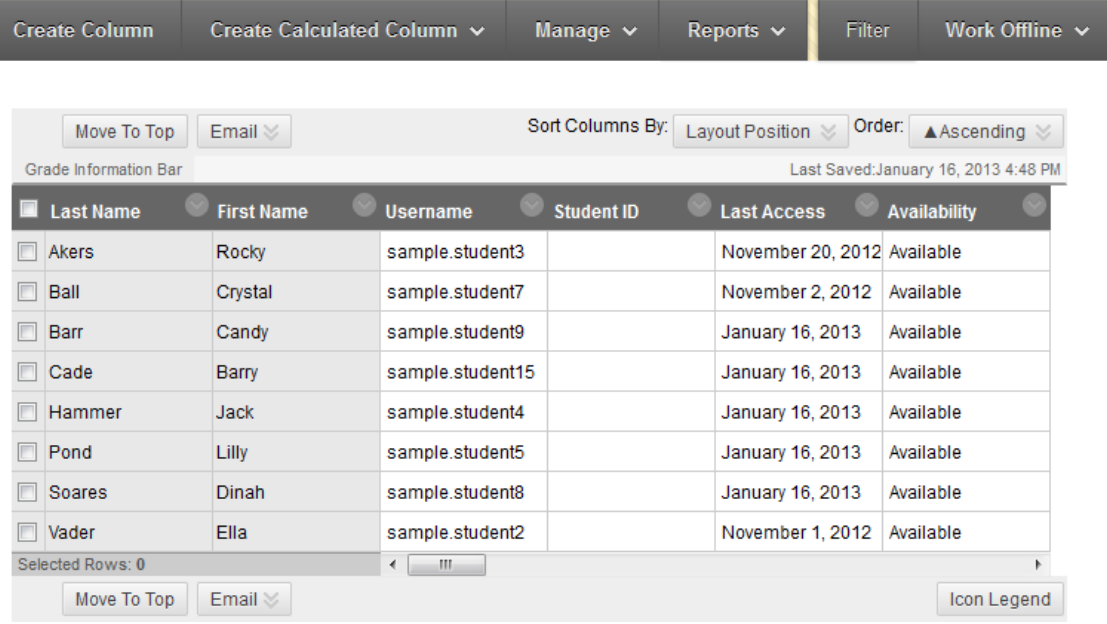